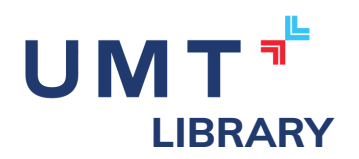

# Hướng dẫn sử dụng dịch vụ đặt mua sách trực tuyến tại Trung tâm Thông tin Thư viện - UMT

Trung tâm Thông tin Thư viện kính chào Quý Thầy/Cô, các bạn Sinh viên (Gọi chung là Người sử dụng), để hỗ trợ tốt hơn trong quá trình đặt mua sách trực tuyến, Trung Tâm Thông tin Thư viện xin cung cấp một số thông tin hướng dẫn cơ bản dưới đây:

## I. Đăng nhập vào website của Trung tâm Thông tin Thư viện

Vào trình duyệt và truy cập vào đường dẫn https://lib.umt.edu.vn/index.html, sau đó đăng nhập bằng tài khoản office 365 tại ô đăng nhập phía tay phải. Người sử dụng vui lòng đăng nhập bằng email của hệ thống UMT nhé

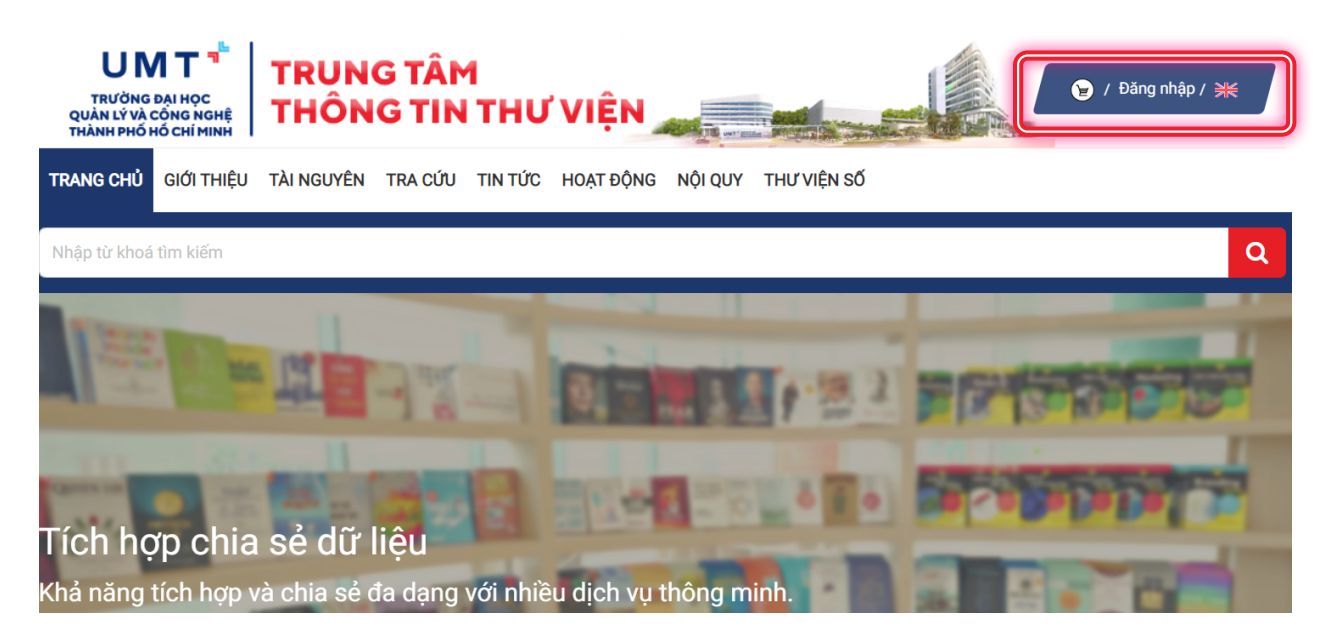

### 2. Chọn giao diện mua sách ký gửi và sách cần mua

Sau khi đăng nhập xong, Người sử dụng kéo màn hình xuống và chon vào mục "Đăng ký đặt mua tài liệu" ở phía tay phải màn hình.

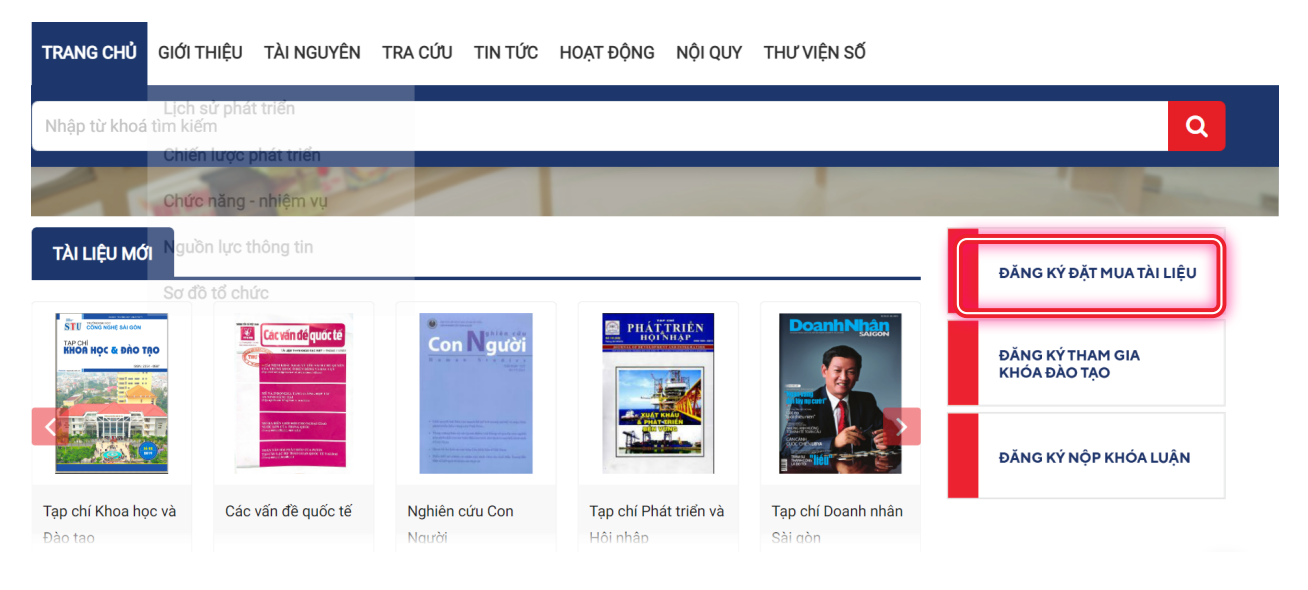

Ở giao diện đăng ký đăt mua tài liệu, người dùng có thể tìm kiếm thông qua thanh công cụ tìm kiếm hoặc kéo chuột xuống để xem các tựa sách Thư viện đang cung cấp.

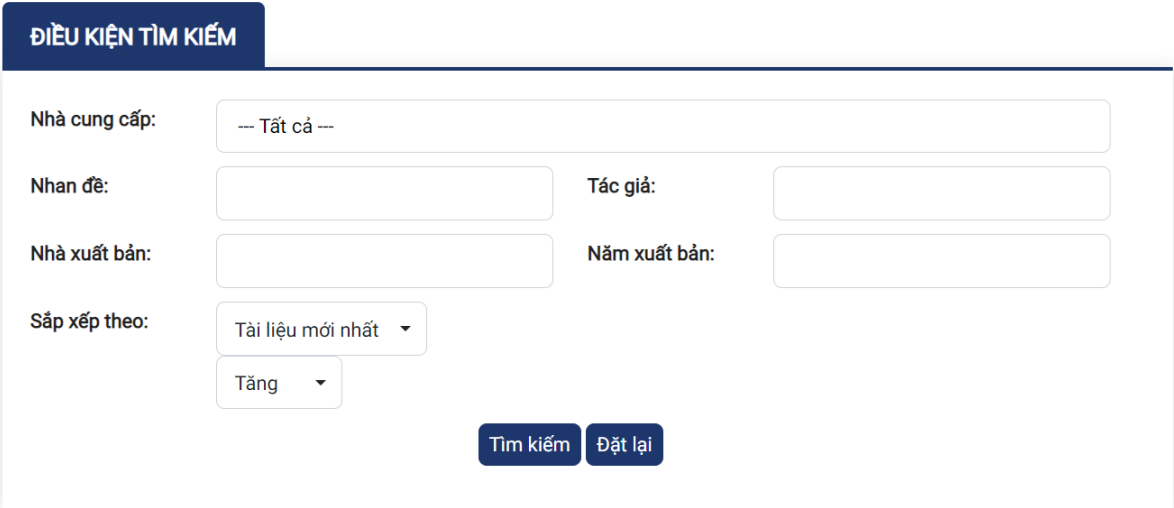

Ở giao diện tài liệu cần mua, người dùng có thể chọn "Đặt mua" để thanh toán ngay hoặc "Giỏ hàng" để thêm sách vào giỏ và tiếp tục chọn tài liệu khác.

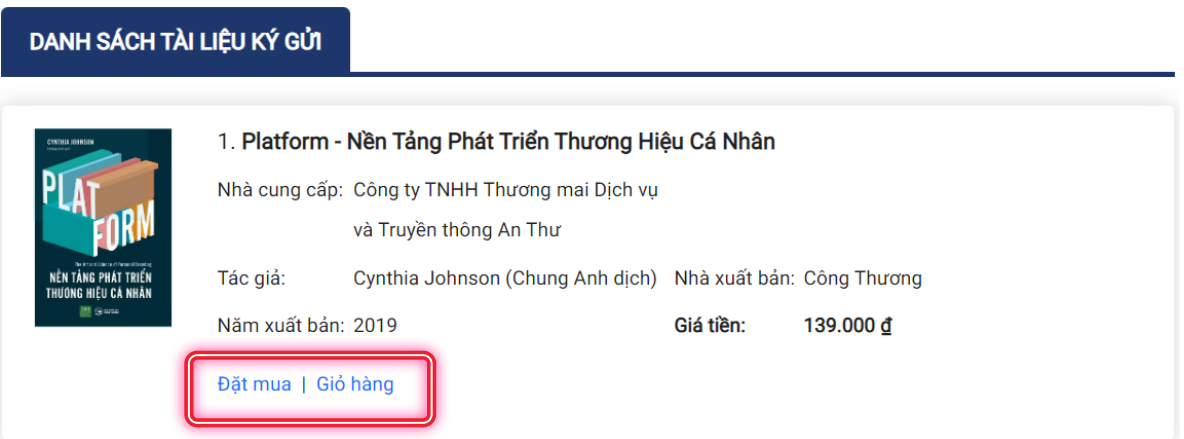

#### 3. Thanh toán bằng internet banking và nhận sách

Khi chọn xong tài liệu cần mua, Người sử dụng tiếp tục thực hiện thanh toán như hướng dẫn của hệ thống. Sau đó, tiếp tục liên hệ với Thư viện, cung cấp thông tin sách mua và thông tin thanh toán để Thư viện bàn giao sách đến Người sử dụng. Thao tác thực hiện có thể tham khảo ảnh bên dưới:

Để hoàn thành giao dịch, bạn đọc xin vui lòng quét mã QRCode bên dưới để chuyển khoản thanh toán số

#### tiền là 139.000 VNĐ

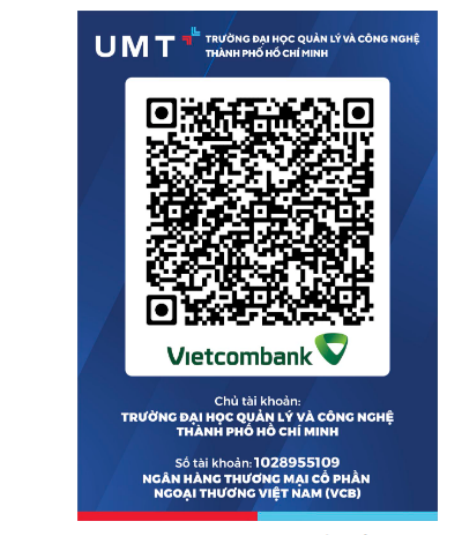

với cú phép nội dung chuyển tiền như sau:

#### THANH TOAN GIAO DICH: [MÃ GIAO DỊCH]

Trong đó [MÃ GIAO DỊCH] được lấy bên dưới:

**VPXGCSUB**